Un paseo por Madrid

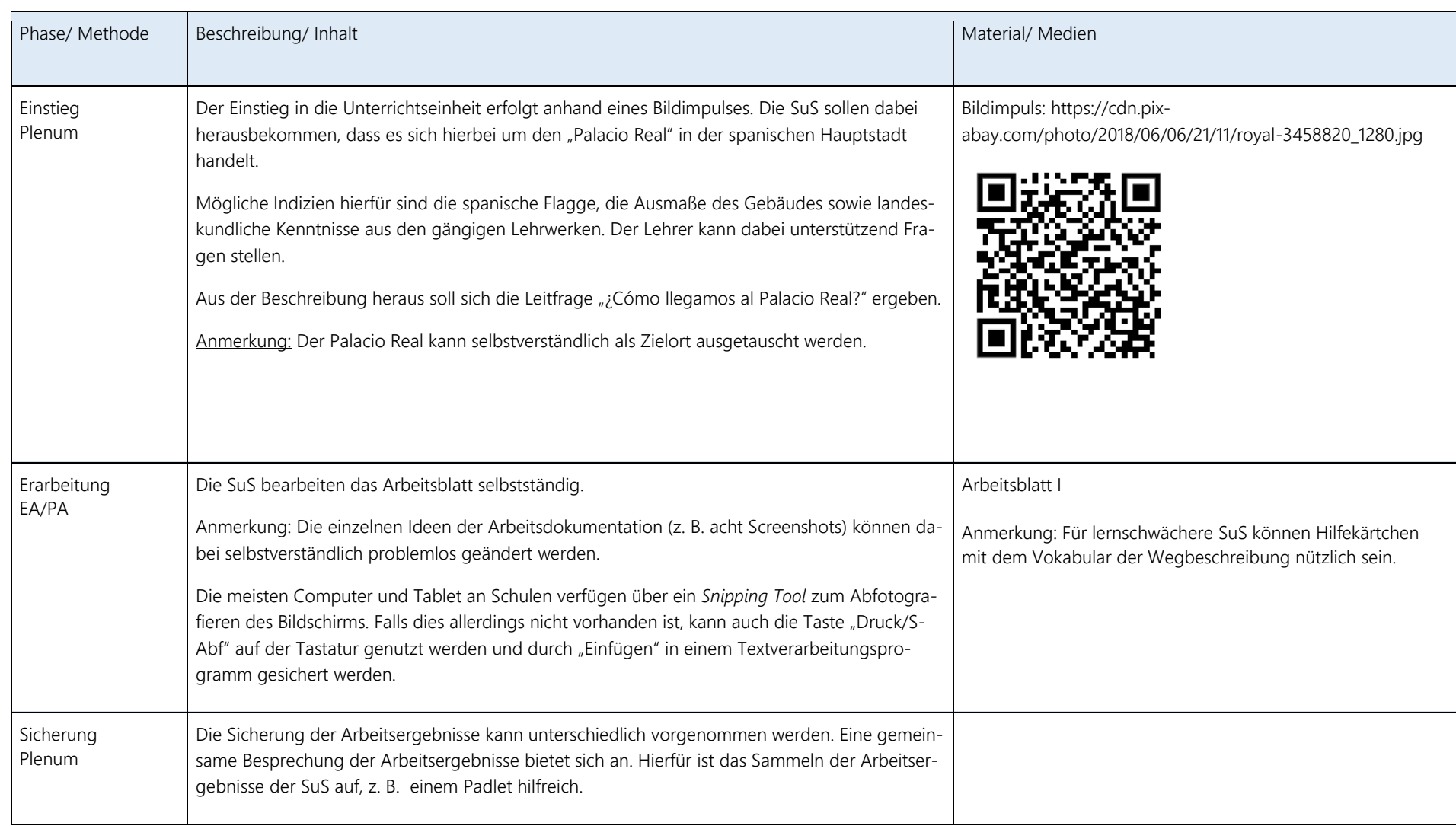

Anleitung für die Nutzung von "Google Streetview"

1.) Über "Google maps" den Startort und Zielort eingeben. Es werden in der Folge verschiedene Möglichkeiten eines Weges angeboten.

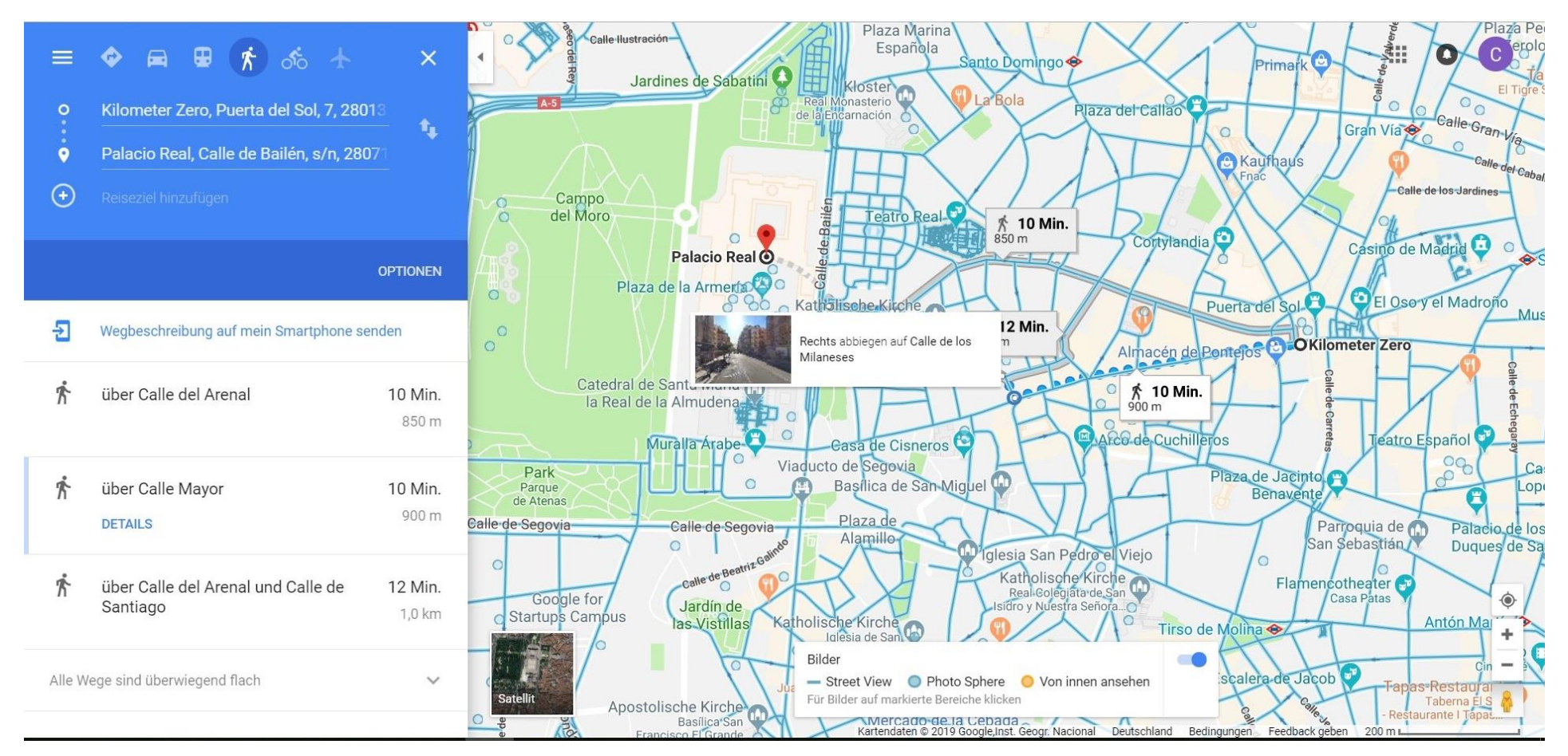

Un paseo por Madrid Dieses Material wurde erstellt von Kerstin Boveland und Christian Thiede und steht unter der Lizenz CC [BY-NC-SA](https://creativecommons.org/licenses/by-nc-sa/3.0/de/) 3.0

2.) Nach der Entscheidung für einen Weg ist nun die Satellitensicht einzustellen. Diese ermöglicht das Umschalten auf "Google Streetview" durch die Nutzung der "gelben Figur" am rechten Bildschirmrand. "Blau" markierte Strecken sind durch "Google Streetview" erfasst.

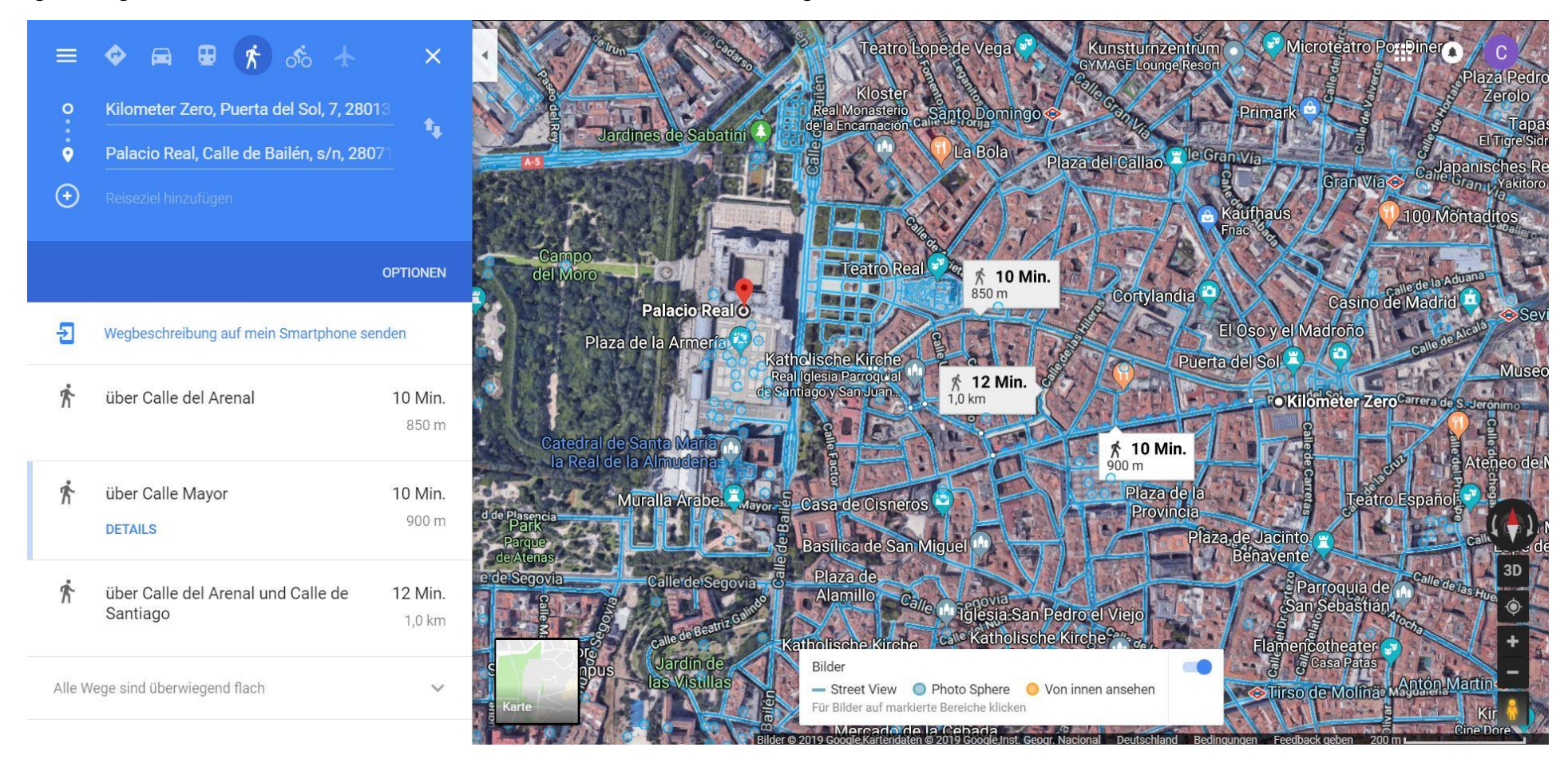

3.) Durch klicken auf die Startposition wechselt "Google maps" in den Streetviewmodus. Die SuS gehen nun den Weg in Richtung Zielort. Im linken Bildschirmbereich dient ein Kartenausschnitt dabei als Orientierung. Verlieren die SuS die Orientierung, so können sie den "Streetview-Modus" jederzeit durch Drücken der "ESC"-Taste verlassen.

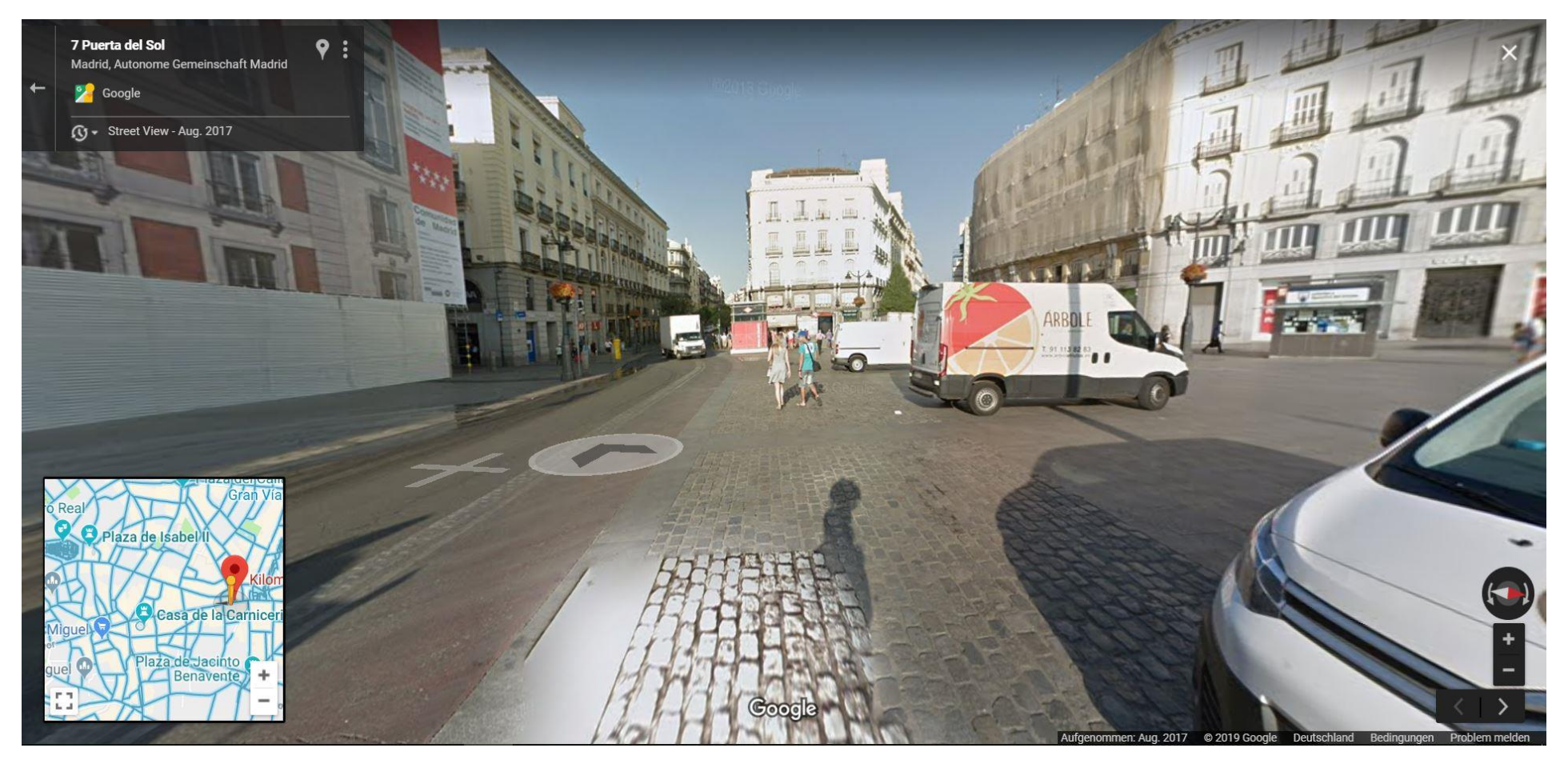

Un paseo por Madrid Dieses Material wurde erstellt von Kerstin Boveland und Christian Thiede und steht unter der Lizenz CC [BY-NC-SA](https://creativecommons.org/licenses/by-nc-sa/3.0/de/) 3.0